#### **WORKZONE HVOR ER DEN KNAP??? - OG ANDRE SPØRGSMÅL**

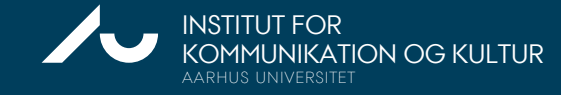

WORKZONE FOR VIP PÅ IKK JUNI 2024

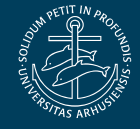

#### **INDHOLDSFORTEGNELSE**

#### **Klik på overskrifterne for at komme til emnet**

- [Knappen er der simpelthen](#page-2-0) ikke
- Knappen er der, men er [grå/inaktiv](#page-3-0)
- Mac-bruger: Hvor er [applikationen?](#page-4-0)
- [Mac-bruger: Jeg](#page-5-0) kan ikke logge på
- [Hvordan](#page-6-0) søger jeg en sag frem?
- Skal jeg oprette en [sag for hver](#page-8-0) ny opgave?
- Hvad skal jeg egentlig [journalisere?](#page-7-0)

[Det kan den grønne](#page-8-0)  [app endnu ikke…](#page-8-0)

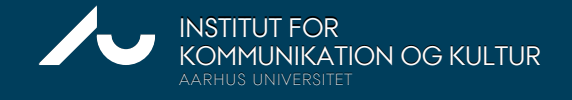

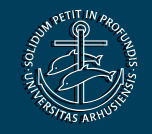

#### <span id="page-2-0"></span>**KNAPPEN ER DER IKKE…**

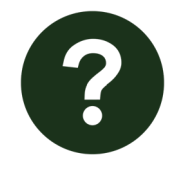

**Workzone er installeret, men jeg kan ikke finde applikationen på min computer.**

Husk, at du skal være på VPN eller AU-netværk via kabel eller dockingstation.

Løsning: Genstart din pc på (evt. kablet) netværk og kontroller, at du er korrekt forbundet ved at starte Workzone i din browser.

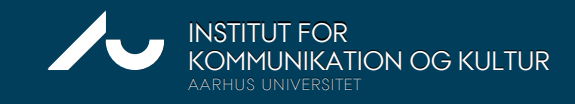

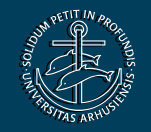

# <span id="page-3-0"></span>**KNAPPEN ER DER, MEN ER GRÅ/INAKTIV…**

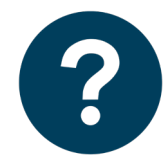

**Workzone er installeret, og jeg kan se applikationen, men den er grå, og jeg kan ikke tilgå den.**

Løsning: Gør følgende i angivet rækkefølge: 1. Luk Outlook ned.

- 2. Etabler forbindelse til AU-kablet netværk eller VPN.
- 3. Genåbn Outlook. Nu bør du kunne bruge appen.

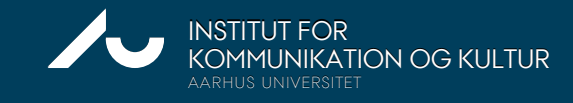

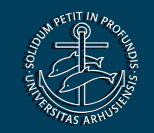

## <span id="page-4-0"></span>**FOR MAC-BRUGERE – HVOR ER APPLIKATIONEN?**

**Jeg er Mac-bruger og er i AU-webmail, og Workzone er installeret, men jeg kan ikke finde applikationen.**

用

 $\odot$ 

 $\overline{\mathbf{u}}$ 

ெ

Løsning: I AU-webmail – dvs. den online udgave af Outlook – finder du Workzone-applikationen i toppen af selve mailen eller via de tre knapper længst til højre.

FirstAgenda <firstagenda@firstagenda.com> To: Anne Hejn Pjengaard

<sup>1</sup> WorkZone

Mon 25/09/2023 11.45

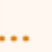

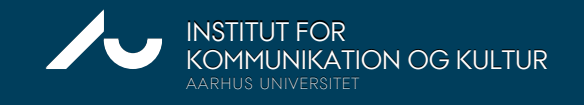

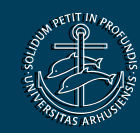

## <span id="page-5-0"></span>**FOR MAC-BRUGERE – JEG KAN IKKE LOGGE PÅ…**

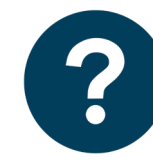

**Jeg er Mac-bruger og Workzone er installeret, men jeg oplever problemer med at logge på.**

#### Løsning:

- Tjek at du er logget på VPN
- 2. Log in med AUID
- 3. ([auxxxxxx@uni.au.dk\)](mailto:auxxxxxx@uni.au.dk) og din sædvanlige adgangskode
- 4. Gem/tilvælg husk for din adgangskode i nøgleringen
- 5. Ændr den gemte adgangskode i nøgleringen

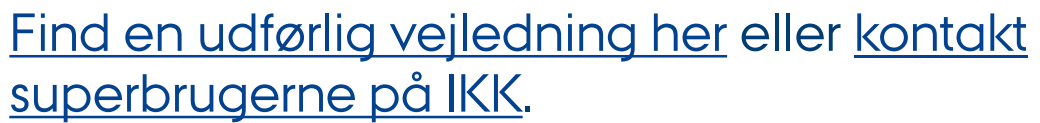

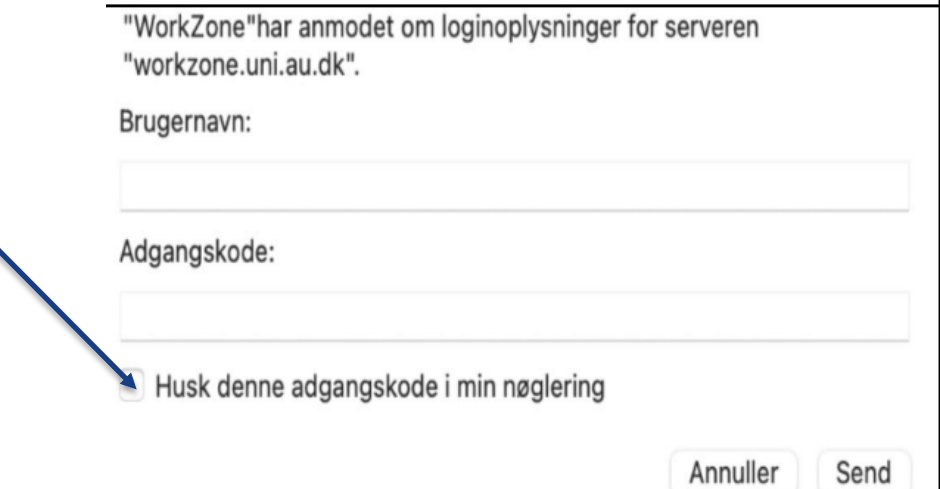

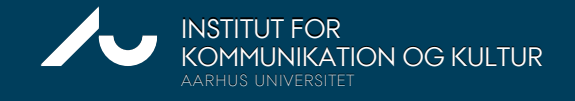

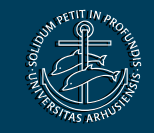

#### <span id="page-6-0"></span>**HVORDAN SØGER JEG EN SAG FREM?**

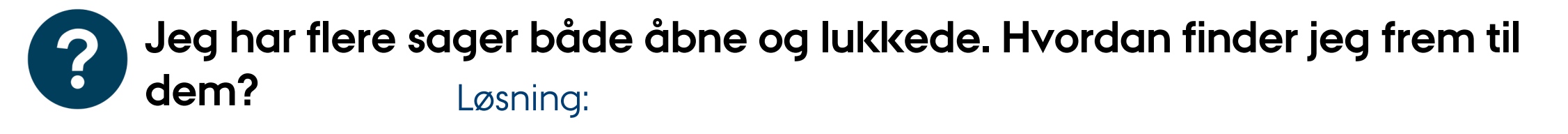

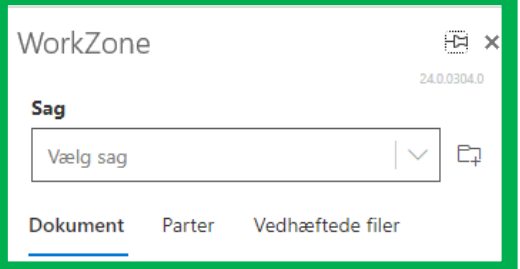

#### AU-webmail i 'Vælg sag'-feltet

• Tast dit AUID i 'Vælg sag'-feltet og du vil se alle **åbne** sager, hvor du selv er **sagsbehandler**.

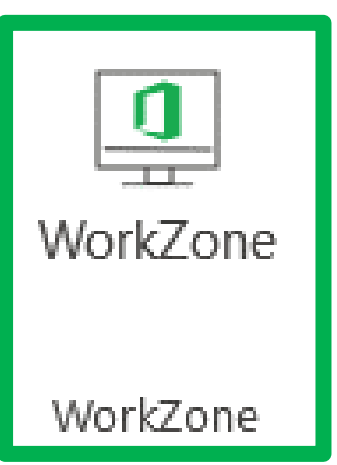

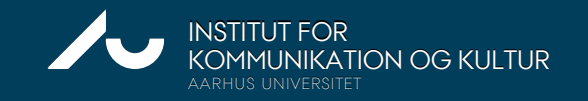

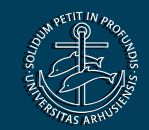

# <span id="page-7-0"></span>**HVAD SKAL JEG SÅ EGENTLIG JOURNALISERE?**

**Jeg er stadig i tvivl om, hvad det er for en slags dokumentation, jeg skal journalisere. Findes der eksempler?**

#### Eksempler på VIP-journalisering (IKK) Ő.

#### Løsning:

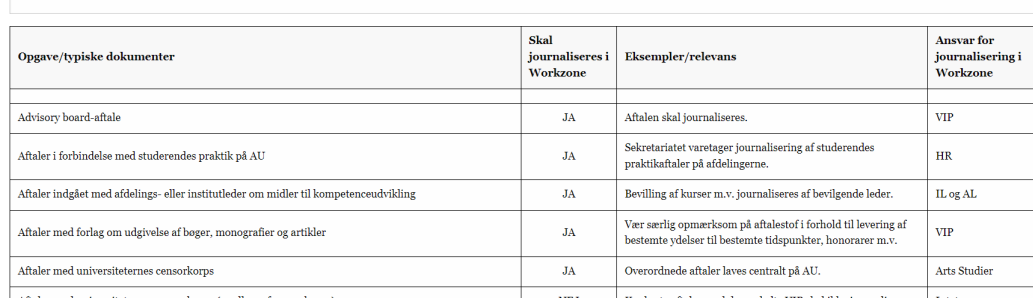

På IKK's Workzone-site for VIP finder du eksempler på dokumentation, som skal journaliseres, men også, hvad der ikke skal journaliseres.

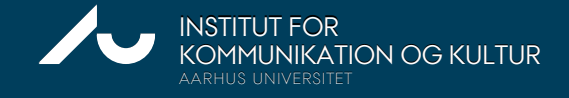

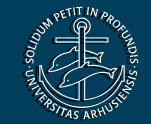

#### <span id="page-8-0"></span>**SKAL JEG OPRETTE EN SAG HVER GANG, JEG HAR EN NY OPGAVE FX EN EKSTERN HENVENDELSE?**

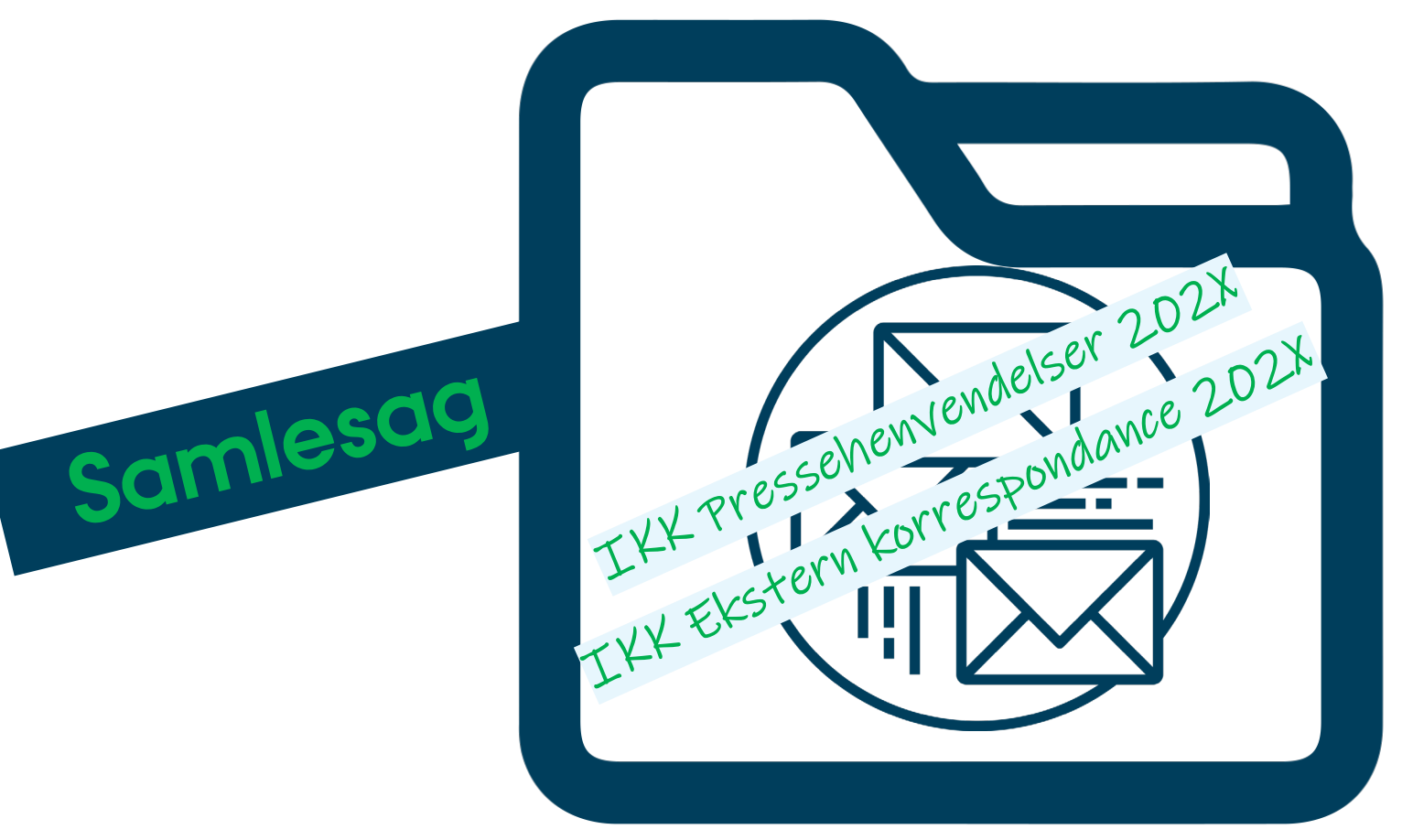

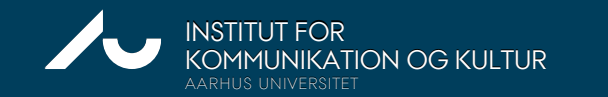

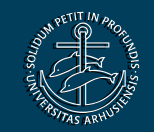

## **DET KAN DEN GRØNNE APP ENDNU IKKE…**

 $_{\rm JUNI\ 2024}$   $^{+}$ 

WORKZONE FOR VIP PÅ IKK

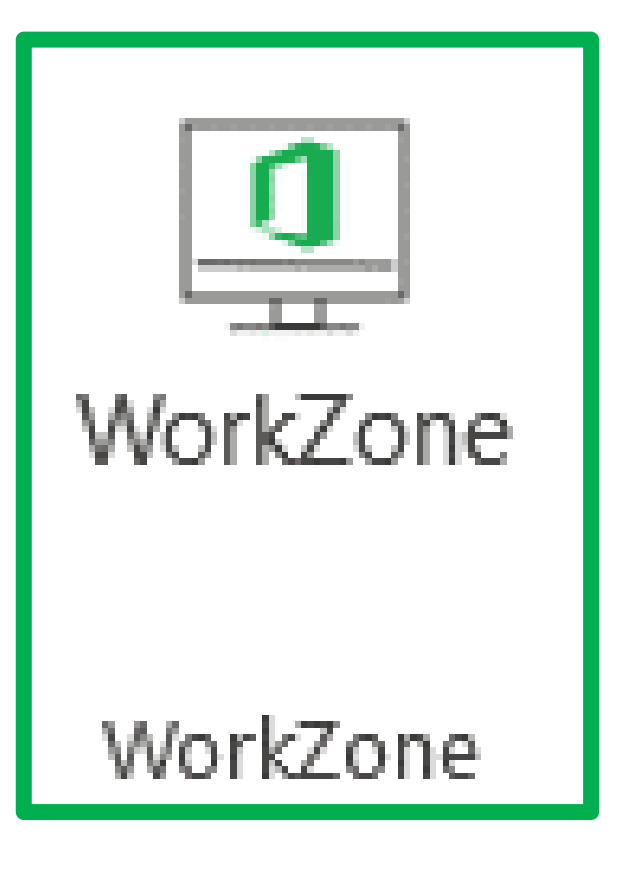

- Journalisere mails fra funktionspostkasser/shared mailboxes
- Journalisere flere mails ad gangen
- Fravælge bilag i en mail og de gemmes i et langt pdf-dokument

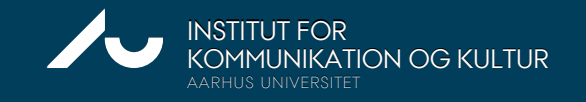

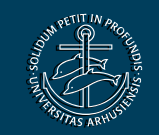